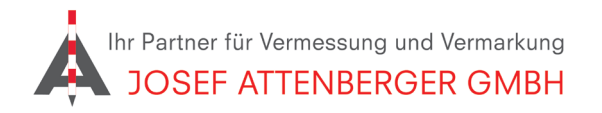

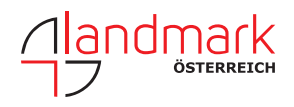

## einrichten eines basis-rover-systems

Um ein Basis-Rover-System einzurichten, gehen Sie bitte wie folgt vor:

1. Öffnen Sie in X-Pad den gewünschten Job und tippen Sie unten auf "Einstellungen". 2. Tippen Sie auf "GNSS und Totalstationen".

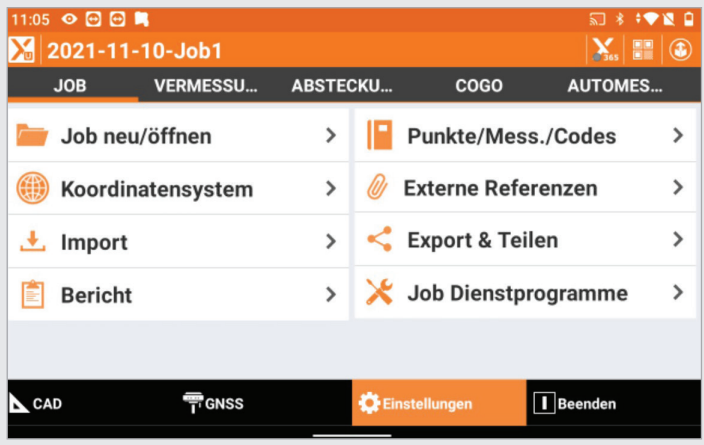

3. Für das Einmessen des Standpunktes der Basisstation wählen Sie "Basis Standpunkt" als Instrumentenprofil aus. Indem Sie auf das Profil tippen, öffnet sich ein Dropdown-Menü. Tippen Sie hier auf "Aktuell" um das Profil anzuwenden.

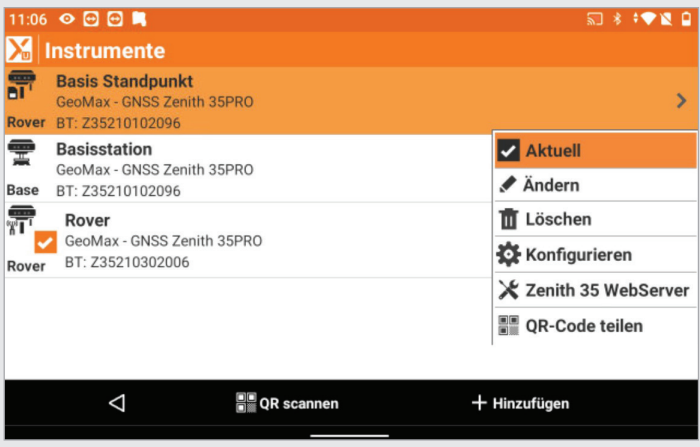

5. Nun ist der Haken bei "Basis Standpunkt" gesetzt und dieses Profil somit aktuell. Tippen Sie unten auf den Pfeil, um zurück zu gelangen. 6. Tippen Sie nochmals unten auf den Pfeil, um zurück zu gelangen.

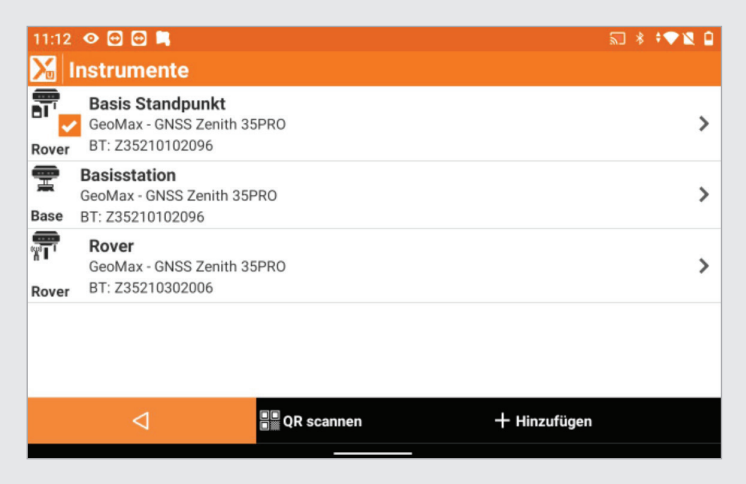

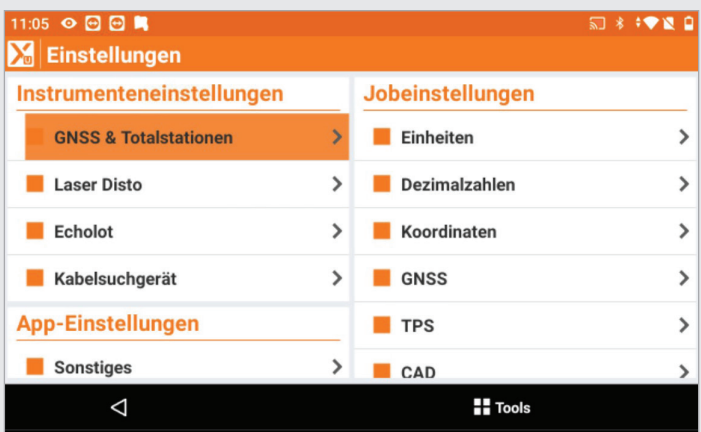

4. Nachdem Sie das nun aktuelle Profil angewendet haben, muss der Empfänger konfiguriert werden. Bestätigen Sie diese Meldung mit "Ja".

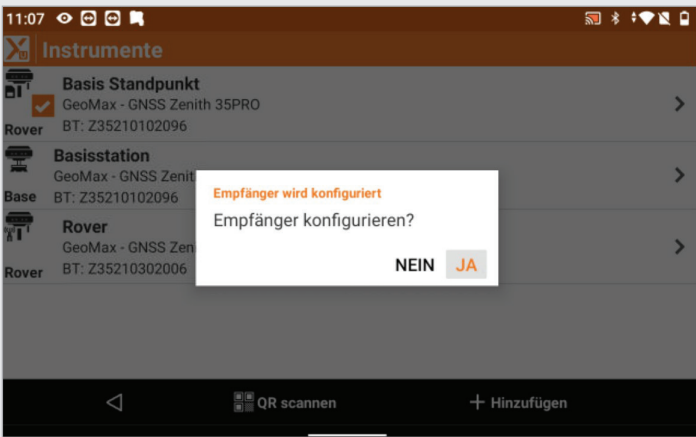

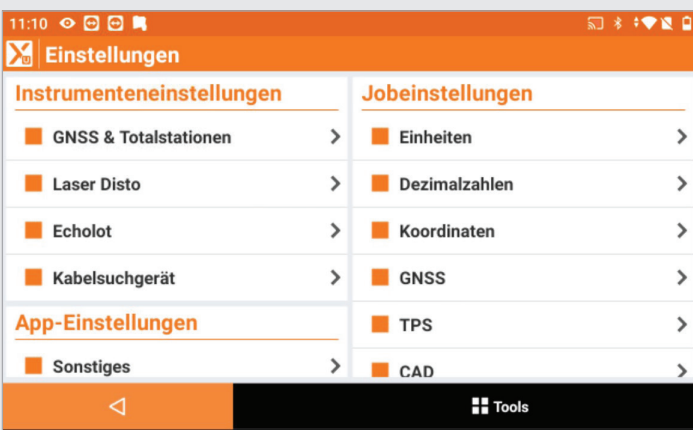

7. Tippen Sie nun unten im Menü auf "GNSS", um sich per Bluetooth mit der Antenne zu verbinden.

## $\circ$   $\circ$   $\circ$   $\bullet$ 2021-11-10-Job1 **Y** E **JOB VERMESSU.** ABSTECKU.. cogo AUTOMES. **Punkte messen**  $\rightarrow$ H Punkte autom. messen  $\overline{ }$ K **Statische Messung Bathymetrie Messung**  $\overline{\phantom{1}}$  $\rightarrow$ Fotografische Messung... > **A** CAD **字GNSS** C Einstellungen  $\boxed{\phantom{1}}$ Beenden

8. Sie werden auf dieses Menü weitergeleitet. Warten Sie, bis die Antenne "RTK Fixed" anzeigt. Dies stellt sicher, dass die Basisstation zentimetergenau eingemessen werden kann. Tippen Sie unten links auf den Pfeil, um zurück zu gelangen.

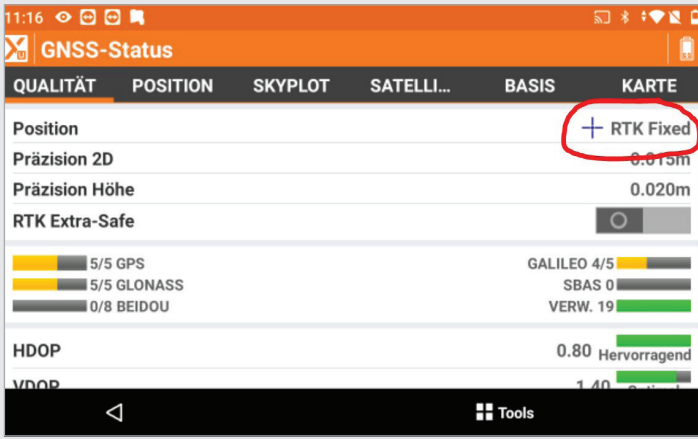

9. Gehen Sie im Menü unter dem Reiter "Vermessung" auf "Punkte messen".

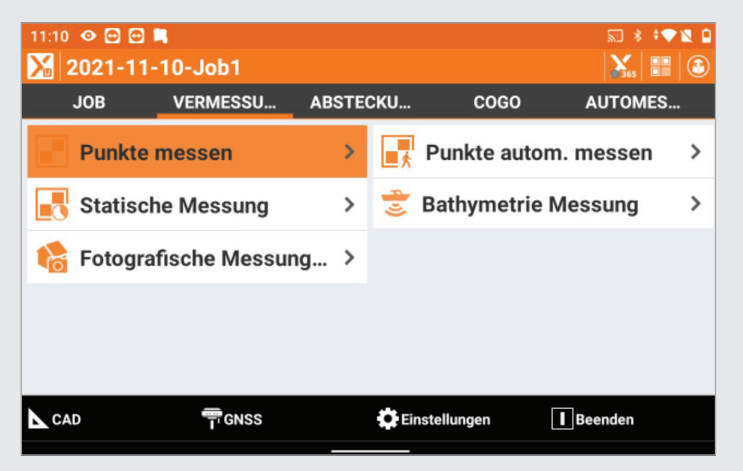

11. Gehen Sie bei der Messung sicher, dass der Status der Antenne "RTK Fixed" ist. Tippen Sie unten links auf den Pfeil, um zurück zu gelangen, wenn Sie mit der Messung fertig sind. 12. Tippen Sie nun nochmals auf "Einstellungen".

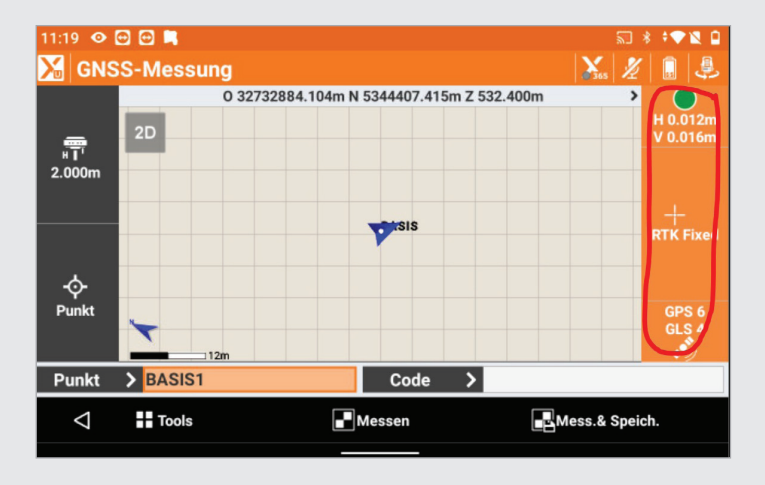

10. Stellen Sie nun die Basisstation an einem geeigneten Standort auf. Deklarieren Sie den Punkt als "Basis". Messen Sie den Punkt ein mit Messen und speichern.

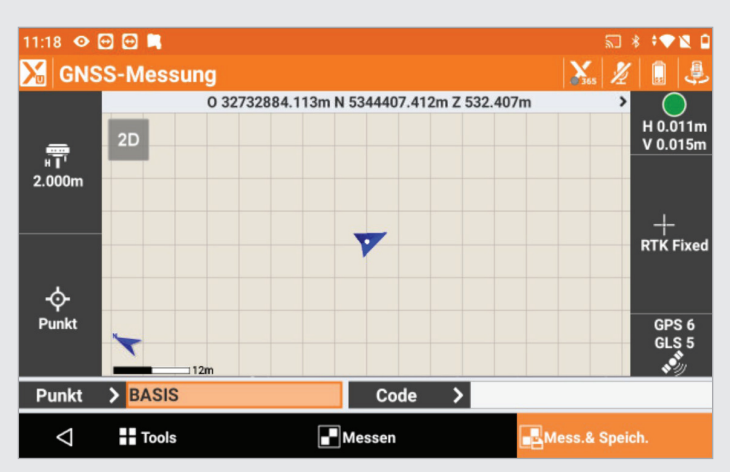

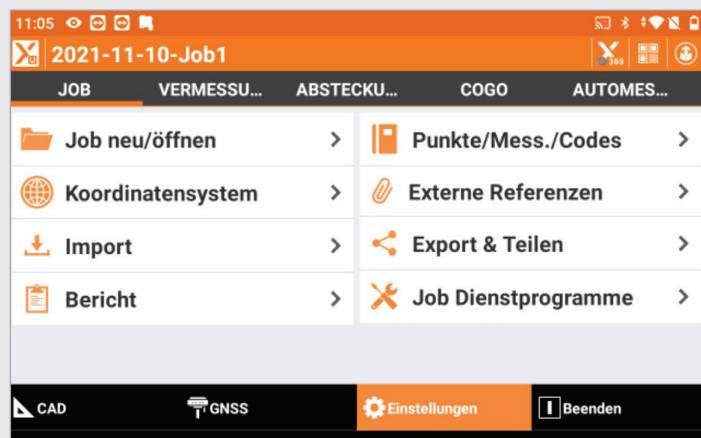

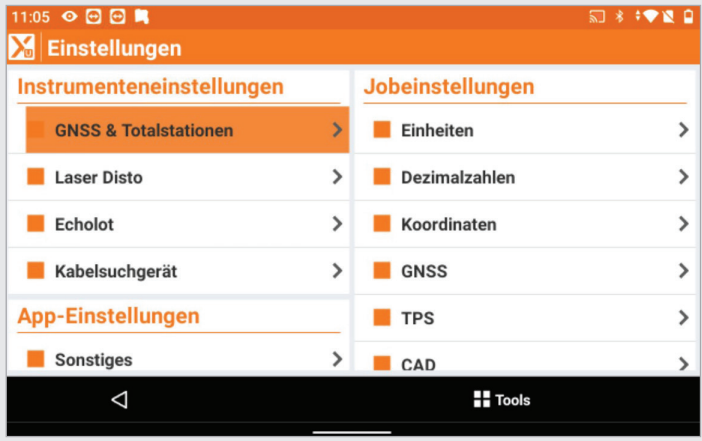

15. Nachdem Sie das nun aktuelle Profil angewendet haben, muss der Empfänger nochmals konfiguriert werden. Bestätigen Sie diese Meldung mit "Ja". 16. Tippen Sie unten auf den Pfeil, um zurück zu gelangen.

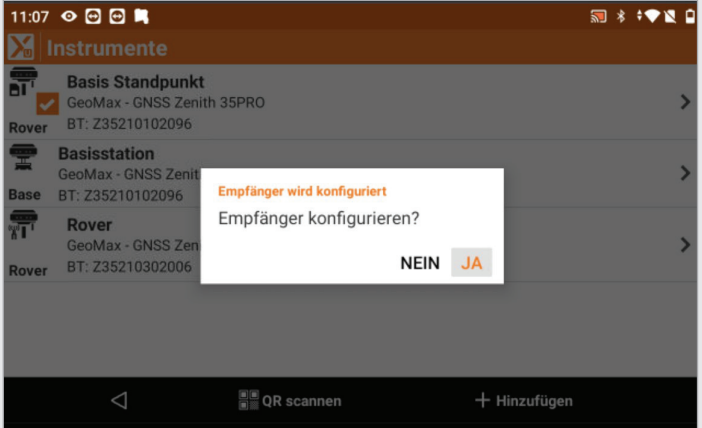

17. Sie werden nun auf das Basis-Rover-Menü geführt. Tippen sie unter dem Reiter "Basis starten" auf "Bekannte Position".

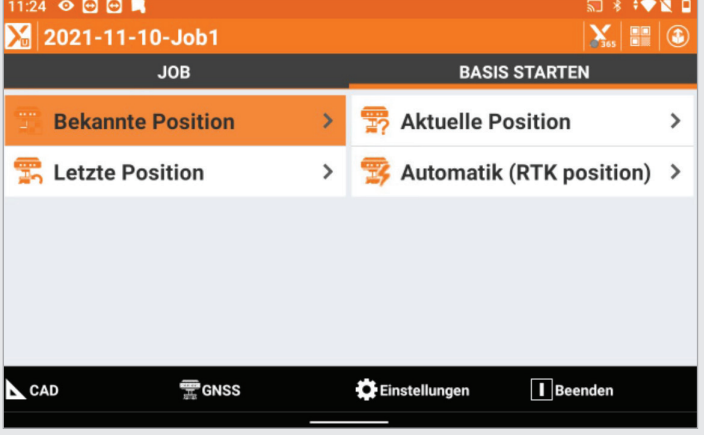

13. Tippen Sie auf "GNSS und Totalstationen" 14. Nun wählen Sie die Basisstation als aktuelles Profil aus.

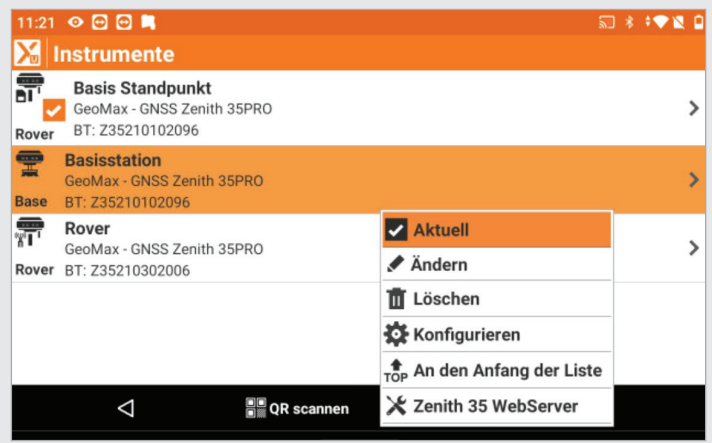

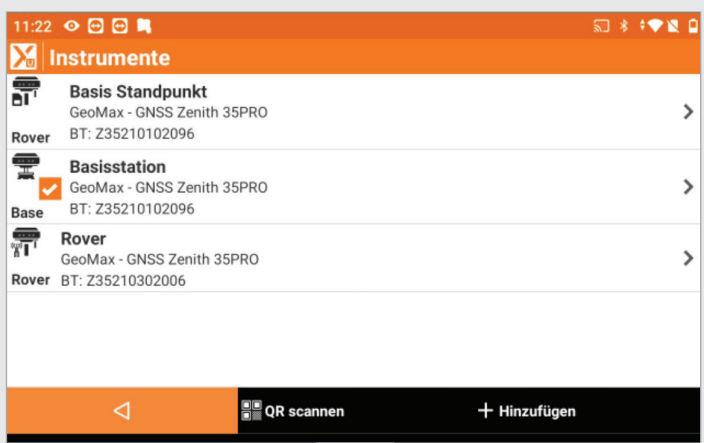

18. Überprüfen Sie die Antennenhöhe und tippen Sie auf den Pfeil unten rechts.

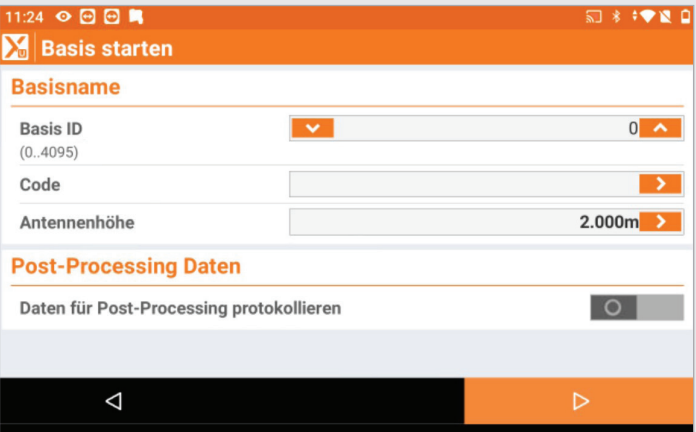

19. Nun wird der Standpunkt für die Basis-Station ausgewählt. Tippen Sie hierfür auf den kleinen eingekreisten Pfeil.

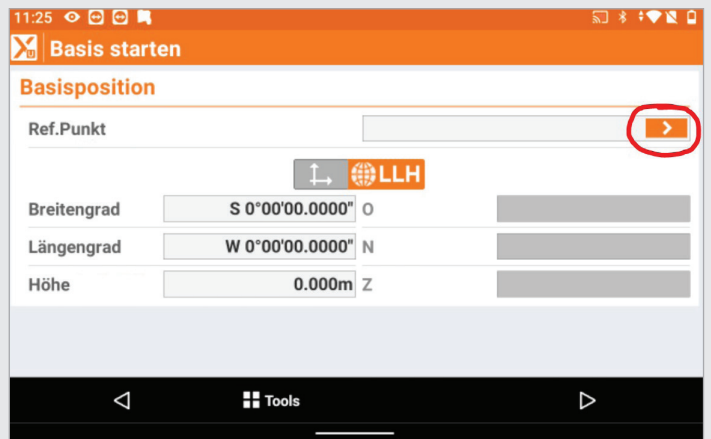

20. Wählen Sie aus dem sich darauf öffnenden Dropdown-Menü "Topographische Punkte" aus.

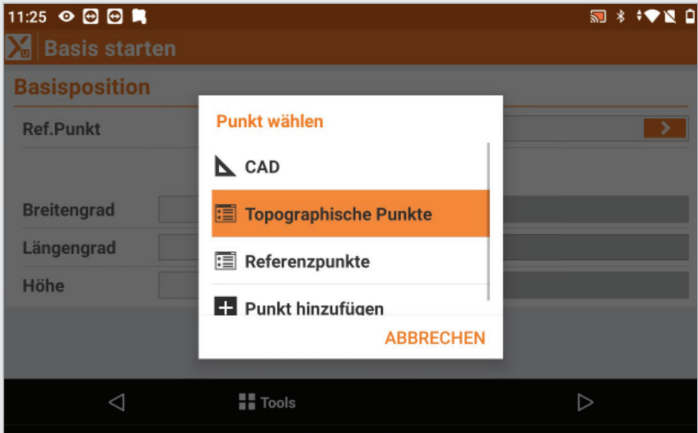

21. Wählen Sie den Punkt aus, den Sie vorhin mit dem Instrumenten-Profil "Basis Standpunkt" eingemessen haben.

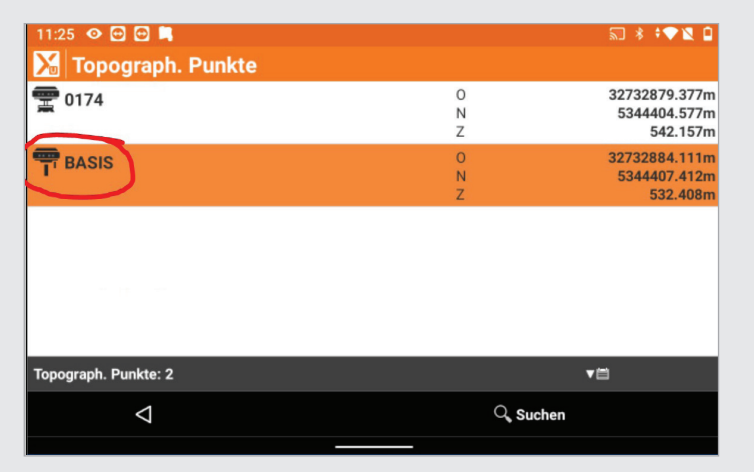

22. Nun werden die Koordinaten des Punktes im Menü angezeigt. Tippen Sie nochmals auf den Pfeil unten rechts.

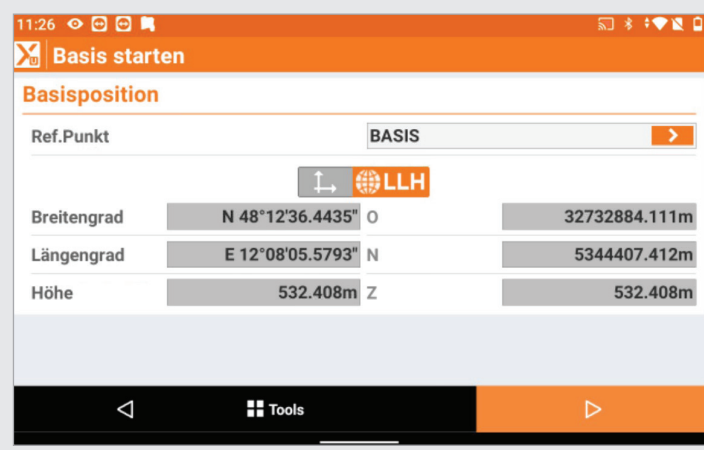

23. Achten Sie darauf, dass bei "Lokales System auf Basis erstellen" der Schalter auf 0 gesetzt ist. Tippen Sie nun auf "Basis starten".

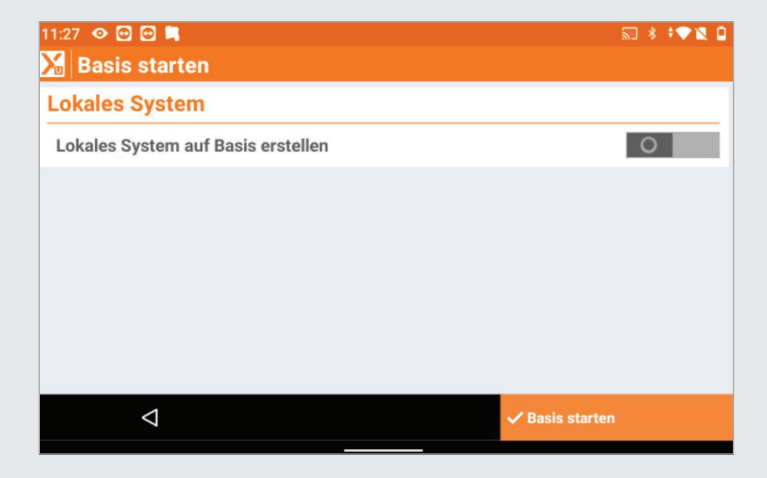

24. X-Pad weist darauf hin, dass die Basis erfolgreich gestartet worden ist. Bestätigen Sie diese Meldung mit "OK".

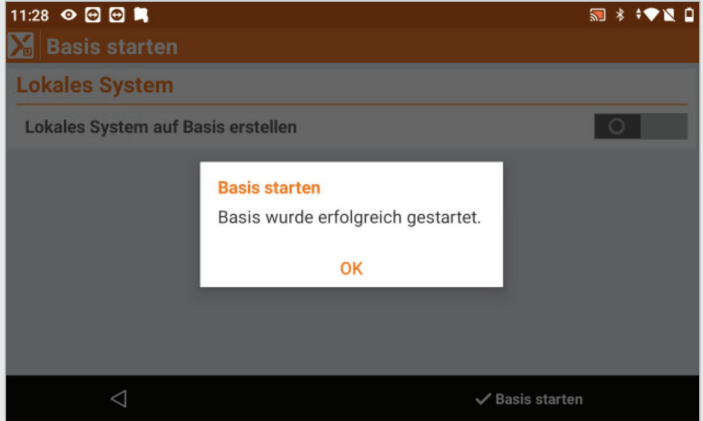

25. Nun werden Sie auf das Start-Rover-Menü weitergeleitet. Bestätigen Sie dieses mit dem Haken unten rechts.

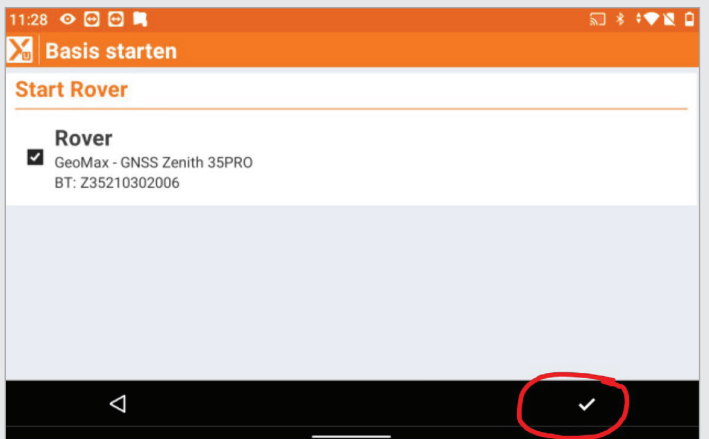

26. Zum Schluss muss die Rover-Antenne noch konfiguriert werden. X-Pad fragt automatisch danach, ob dies geschehen soll. Bestätigen Sie das Fenster mit "Ja".

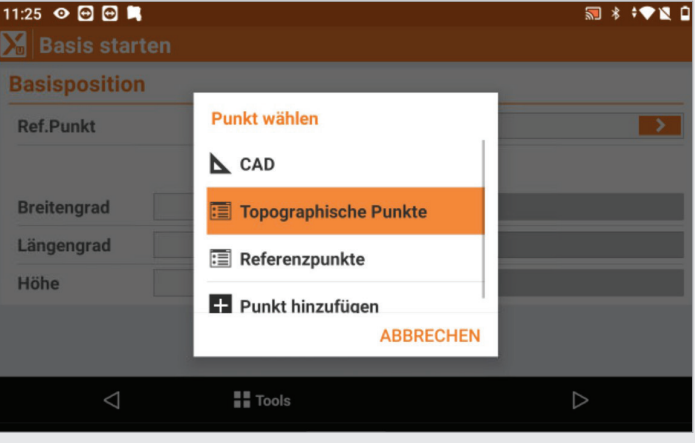

JOSEF ATTENBERGER GMBH Wasserburger Str. 7, D-84427 Sankt Wolfgang, Tel.: +49 (0) 8085-930510 Fax: +49 (0) 8085-930550, Internet www.attenberger.de, E-Mail info@attenberger.de www.facebook.com/attenberger.gmbh/ www.youtube.de/attenberger O www.instagram.com/attenberger\_vermessung in https://de.linkedin.com/company/josef-attenberger-gmbh